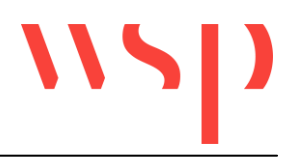

# Inhalt

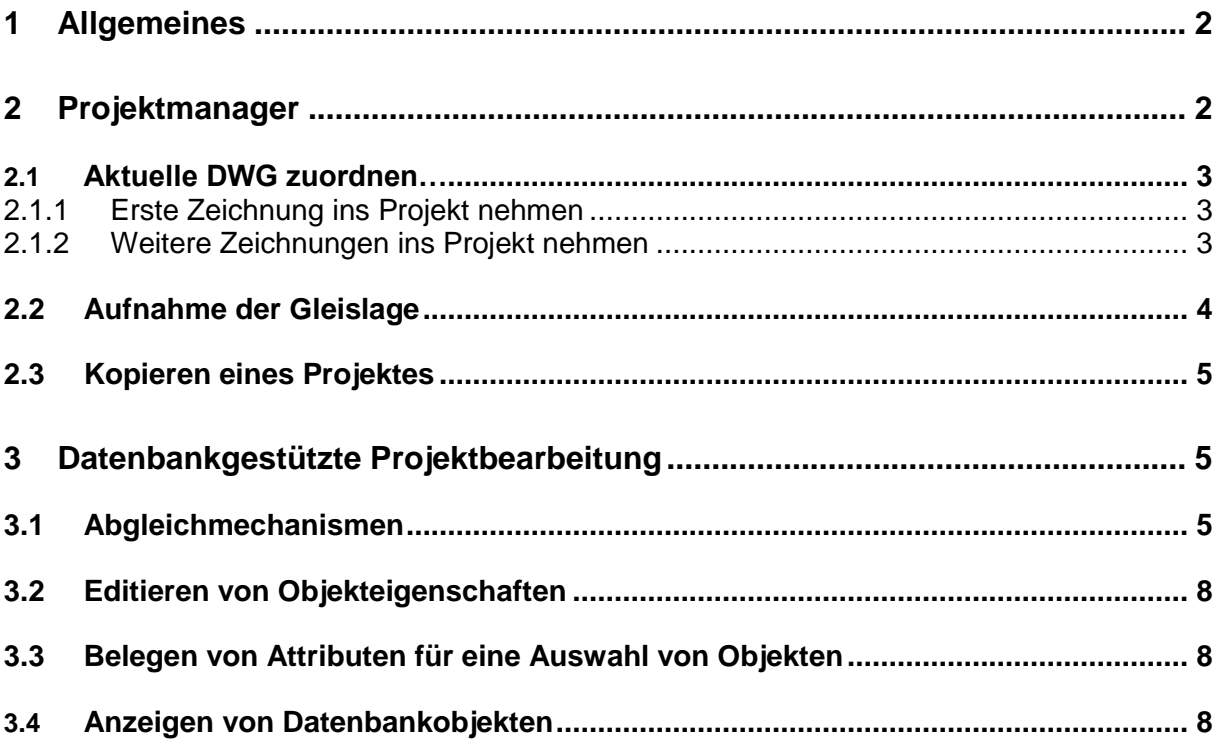

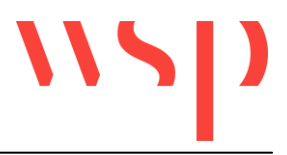

# **1 Allgemeines**

Die sicherungstechnischen Elemente können in ProSig über eine Projektdatenbank verwaltet werden. Damit besteht die Möglichkeit, die Konsistenz der Daten in allen projektbeteiligten Zeichnungen und Tabellen sicherzustellen. Es werden alle ProSig-Objekte über das Projekt abgeglichen; Ausnahmen sind zurzeit Bauwerke, Signalbrücken- und Ausleger; die Elemente des Kabellage-, Kabeltrassen- und des Kabelübersichtsplans sowie BÜ-Symbole.

Voraussetzung für die Nutzung der Projektfunktionalität ist, dass ein ProSig-Projekt angelegt und diesem mindestens eine Zeichnung zugeordnet wurde.

# **2 Projektmanager**

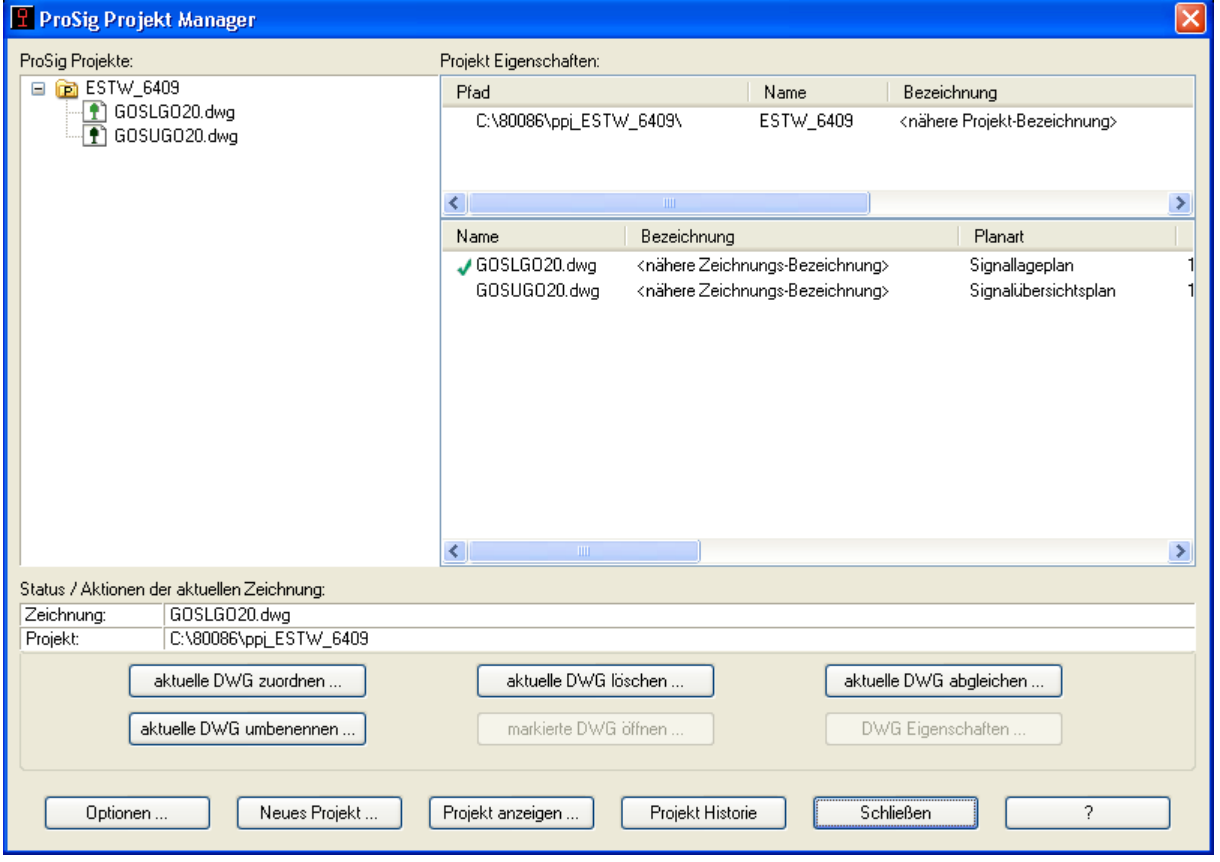

Mit der Funktion "ProSig -> ProSig-Projekt -> Projektmanager" besteht die Möglichkeit, Projekte und Zeichnungen im ProSig-Projekt zu organisieren.

Ein Projekt besteht aus einer Projektdatenbank und beliebig vielen Projektzeichnungen. Beim Anlegen eines Projektes muss der Name und der Ablageort der Projektdatenbank festgelegt werden. Beide Einstellungen sind frei wählbar. In dem gewählten Ordner wird ein neues Verzeichnis mit dem Namen "ppj\_>Projektname<" angelegt.

Folgende Zeichen können für den Projektnamen verwendet werden:

- A bis Z
- a bis z
- **Umlaute**
- $\beta$

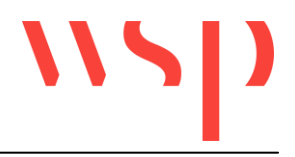

- **Unterstrich**
- Zahlen 0 bis 9

Folgende Zeichen dürfen (zusätzlich zu den Windowsrestriktionen) nicht verwendet werden:

- Punkt
- Komma
- Leerzeichen

Die Projektdokumente (Datenbank und Zeichnungen) werden in diesem Ordner in verschlüsselter Form abgelegt. Dadurch können die Dateien nicht mehr mit anderen Anwendungen (z.B. AutoCAD ohne ProSig) geöffnet werden, was bisher wiederholt zu Inkonsistenzen in den ProSig-Projekten geführt hat.

Eine Zeichnung wird Bestandteil eines Projektes, indem sie dem Projekt zugeordnet wird. Die Zeichnungseigenschaften "Planart" und "Maßstab" können in einer Zeichnung, die einem Projekt zugeordnet wurde, nachträglich nicht verändert werden.

Die zeitgleiche Bearbeitung von mehr als einem Dokument aus einem Projekt ist z. Z. nur eingeschränkt möglich. Ist schon ein Dokument aus einem Projekt geöffnet, können in weiteren Dokumenten nur Änderungen vorgenommen werden, die nicht datenbankrelevant sind (Anwendungsfall: während der Signallageplan bearbeitet wird, können im Kabeltrassenplan Änderungen an den Kabeltrassen vorgenommen werden, da diese zur Zeit noch nicht in der ProSig-Projekt gehalten werden).

## **2.1 Aktuelle DWG zuordnen…**

#### 2.1.1 Erste Zeichnung ins Projekt nehmen

Wird die erste Zeichnung in ein Projekt genommen, werden die vorgefundenen sicherungstechnischen Elemente mit allen relevanten Eigenschaften automatisch in die Projektdatenbank geschrieben.

Das Einlesen der Gleislage vollzieht sich nicht automatisch, kann aber über den Befehl "ProSig -> ProSig-Projekt -> Gleislage einlesen" vollzogen werden. Hintergrund: es ist nicht immer erwünscht, auch die Gleislage über das ProSig-Projekt abzugleichen.

#### 2.1.2 Weitere Zeichnungen ins Projekt nehmen

Sollen einem bestehenden Projekt weitere Zeichnungen zugeordnet werden, ist zu unterscheiden, ob die neue Zeichnung schon ProSig-Objekte enthält oder nicht.

Enthält die Zeichnung noch **keine** ProSig-Objekte, werden für die Elemente, die sich schon in der Projektdatenbank befinden sogenannte Abgleichjobs generiert und aufgelistet. Das Ausführen der Jobs führt dazu, dass die Elemente in der Zeichnung erzeugt werden (unter Berücksichtigung der Zeichnungseinstellungen Planart, Maßstab, Vorschrift). Nur wenn alle Abgleichjobs ausgeführt werden, ist die Konsistenz des Projektes sichergestellt.

**Enthält** die ins Projekt zu nehmende Zeichnung ProSig-Objekte, startet automatisch der ProSig-Projektassistent. Dieser versucht im ersten Schritt, die vorhandenen Objekte der neuen Zeichnung einem Objekt zuzuordnen, das bereits mit dem Projekt verknüpft ist. Existieren z.B. in der Zeichnung und in der Projektdatenbank zwei Signale mit identischem Aufbau **und** identischer Bezeichnung, werden diese beiden Objekte verknüpft. Das Signal in der neuen Projekt-Zeichnung ist jetzt der Repräsentant des Projektobjektes.

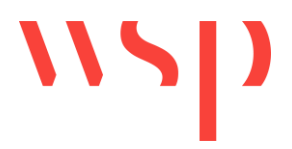

Die erste Dialogbox des Projektassistenten gibt Auskunft darüber, wie viele Objekte zugeordnet werden konnten, wie vielen Datenbankobjekten kein Zeichnungsobjekt zugeordnet werden konnte und wie vielen Zeichnungsobjekten kein Datenbankobjekt zugeordnet werden konnte. Über einen Report besteht die Möglichkeit ausgeben zu lassen, um welche Objekte es sich im Einzelnen handelt.

Für die Behandlung von nicht automatisch zuzuordnenden Datenbank- und Zeichnungsobjekten bestehen unterschiedliche Möglichkeiten, die vom Projektassistenten angeboten werden.

Nicht zugeordnete Zeichnungsobjekte (z.B. mehrere H-Tafeln im ProSig-Projekt UND in der Zeichnung),

- können nach der Beendigung des Projektassistenten mit Hilfe des Objektmanagers (siehe ProSig-Hilfe) manuell behandelt werden.
- können aus der Zeichnung gelöscht werden; die "Gegenstücke" des ProSig-Projektes können dann im nächsten Schritt des Projektassistenten aus dem ProSig-Projekt heraus neu erzeugt werden, womit eine Zuordnung gegeben ist.
- können als neue Objekte in das ProSig-Projekt übernommen werden (dadurch entstehen für alle anderen Projektzeichnungen "Erzeugen-Jobs").

Nicht zugeordnete Datenbankobjekte (die NUR im Prosig-Projekt, NICHT in der neuen Zeichnung existieren),

- sollten in der neuen Zeichnung erzeugt werden, um die Konsistenz der Daten sicher zu stellen.

In der letzten Dialogbox des Projektassistenten werden die gewählten Aktionen noch einmal zusammengestellt; über "Durchführen" werden sie ausgeführt. Wurde eine Option gewählt, die zum Erzeugen von Objekten in der Zeichnung führt, werden nach Beendigung des Projektassistenten die Abgleichjobs aufgelistet.

Verbleiben unbehandelte Objekte in der Zeichnung, sollte der Objektmanager gestartet werden, um diese zu behandeln.

## **2.2 Aufnahme der Gleislage**

Die Gleislage erfährt bezüglich der Abgleichmechanismen eine Sonderbehandlung. Gleiselemente (Gleisachsen, Weichen, Kreuzungen) werden bei der Aufnahme einer Zeichnung in ein Projekt nicht automatisch in das ProSig-Projekt eingelesen. Auch beim Einfügen von Gleiselementen werden diese nicht automatisch übernommen. Hintergrund ist, dass es nicht immer erwünscht ist, die Gleislage über das ProSig-Projekt abzugleichen (Beispiel: ein bestehender Lageplan und ein bestehender Übersichtsplan werden in einem ProSig-Projekt zusammengeführt; die Gleislage des Übersichtsplans soll übernommen werden).

Soll die Gleislage eingelesen werden, ist dafür der Befehl "ProSig -> Prosig-Projekt -> Gleislage einlesen" zu verwenden. Für die anderen Projektzeichnungen werden dadurch Abgleichjobs erzeugt. In allen anderen Lageplänen wird die Gleislage komplett erzeugt. In Übersichtsplänen werden NUR die Weichen und die Kreuzungen erzeugt, da es für die Abbildung der Gleisachsen keine eindeutige Regel gibt.

Soll ein Lageplan in dem die Gleislage enthalten ist, in ein ProSig-Projekt, in dem die Gleislage schon gehalten wird, aufgenommen werden, ist zu empfehlen, die Gleislage vorher aus dem neuen Lageplan zu löschen. Hierfür kann der Befehl "ProSig -> ProSig-Projekt -> Gleislage löschen" verwendet werden.

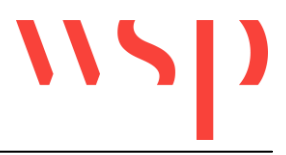

## **2.3 Kopieren eines Projektes**

Soll ein Projekt (z.B. zur Archivierung) kopiert werden, muss der gesamte ppj-Ordner kopiert werden.

## **3 Datenbankgestützte Projektbearbeitung**

## **3.1 Abgleichmechanismen**

Bei der weiteren Bearbeitung des Projektes werden alle projektrelevanten Änderungen an den sicherungstechnischen Elementen (und ggf. der Gleislage) in das Prosig-Projekt geschrieben und für alle anderen dem Projekt zugeordneten Zeichnungen Abgleichjobs generiert. Liegen für eine Zeichnung Abgleichjobs vor, werden diese automatisch beim Öffnen der Zeichnung aufgelistet. Der Abgleich kann in einer schon geöffneten Zeichnung auch über den Befehl "ProSig -> Prosig-Projekt -> Abgleichjobs anzeigen" angestoßen werden.

Anmerkung: In einem Übersichtsplan wird die automatische Positionierung der Elemente bei der Erzeugung aus dem ProSig-Projekt anhand von Kilometrierungsinformationen vorgenommen (im Gegensatz zum Lageplan: hier sind die Gauss-Krüger-Koordinaten maßgebend). Daher sollten nach der Zuordnung eines Übersichtsplans zum Projekt die Abgleichjobs zunächst NICHT ausgeführt werden, sondern es sollten als erstes die Kilometrierungsachsen aus dem ProSigProjekt importiert werden (siehe auch: "Anleitung Kilometrierung").

Welche Eigenschaften der Elemente über das Prosig-Projekt abgeglichen werden, ist abhängig von der Planart der jeweiligen Zeichnung. Lageänderungen, die in einem Übersichtsplan vorgenommen werden, werden z.B. nicht in das Prosig-Projekt abgeglichen und somit auch nicht in anderen Zeichnungen nachgeführt.

Welche Eigenschaften in welchen Planarten abgeglichen werden, ist den folgenden Tabellen zu entnehmen.

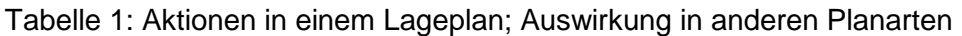

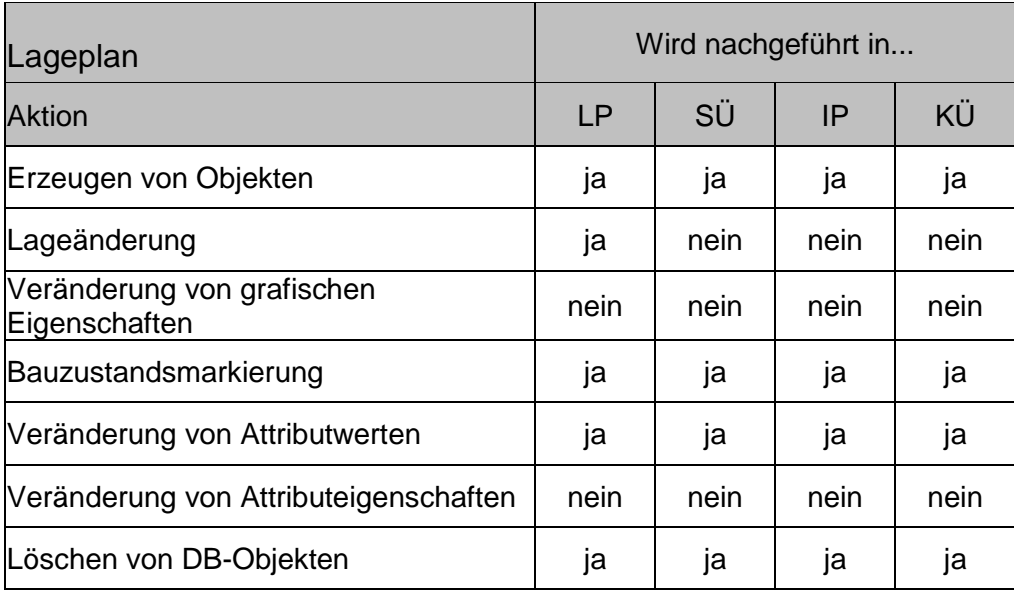

LP: Sich.- techn. Lageplan, Kabellageplan, Kabeltrassenplan, Bahnübergangsplan<br>SÜ: Sich.- techn. Übersichtsplan

SÜ: Sich.- techn. Übersichtsplan<br>IP: Isolierplan

IP: Isolierplan<br>KÜ: Kabelübers

Kabelübersichtsplan (bzw. Streckenband im KÜ)

Tabelle 2: Aktionen in einem Signalübersichtsplan; Auswirkung in anderen Planarten

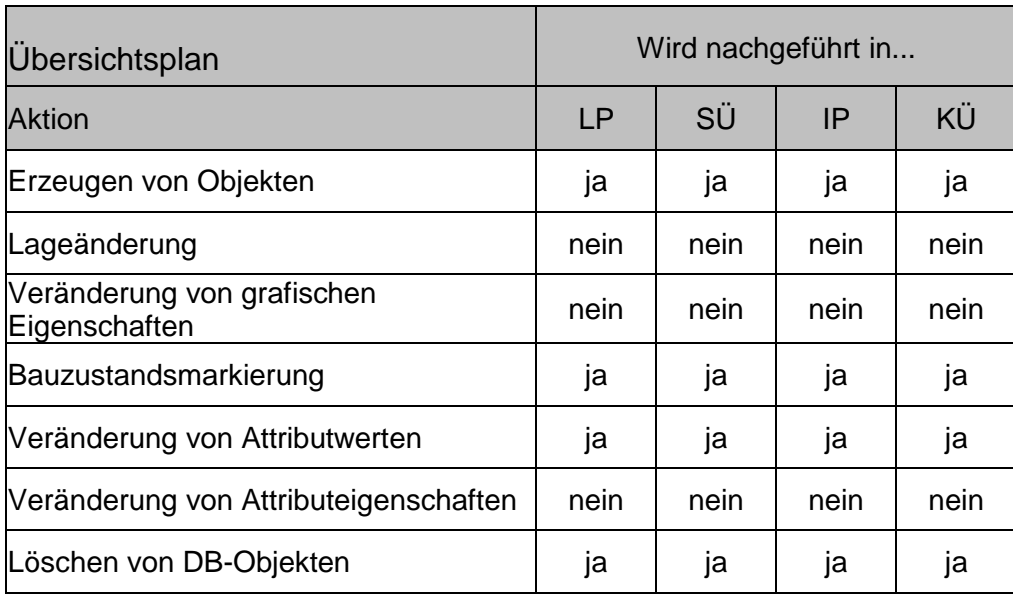

LP: Sich.-techn. Lageplan, Kabellageplan, Kabeltrassenplan, Bahnübergangsplan

- 
- **Isolierplan**
- SÜ: Sich.-techn. Übersichtsplan<br>IP: Isolierplan<br>KÜ: Kabelübersichtsplan (bzw. S Kabelübersichtsplan (bzw. Streckenband im KÜ)

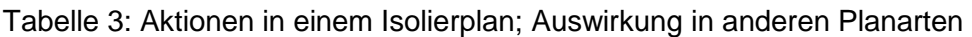

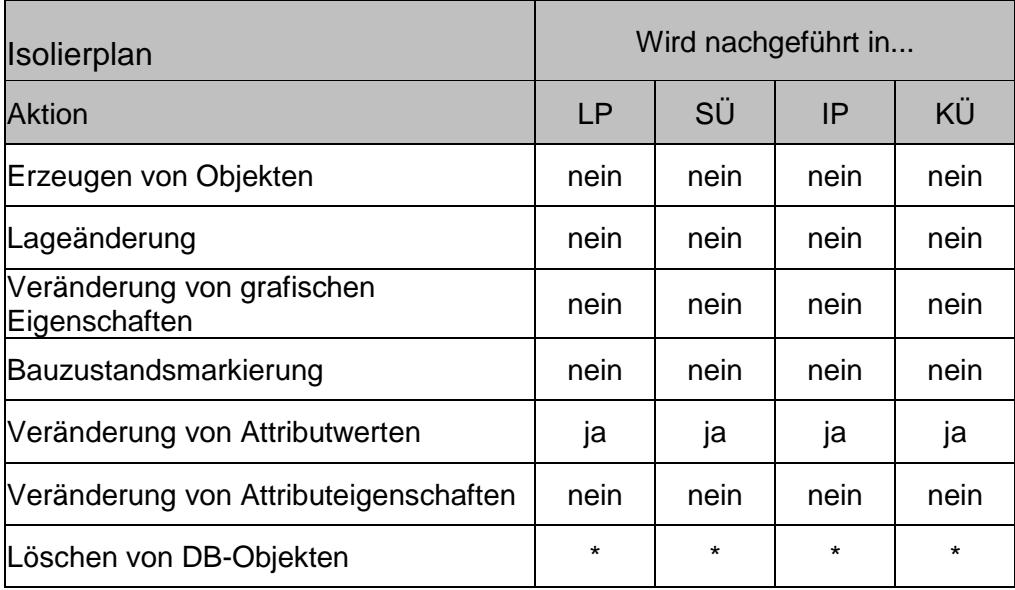

LP: Sich.- techn. Lageplan, Kabellageplan, Kabeltrassenplan, Bahnübergangsplan

- SÜ: Sich.- techn. Übersichtsplan<br>IP: Isolierplan
- IP: Isolierplan<br>KÜ: Kabelübers
- Kabelübersichtsplan (bzw. Streckenband im KÜ)
- \* : in dieser Planart nicht zulässig, Objekte sind gesperrt

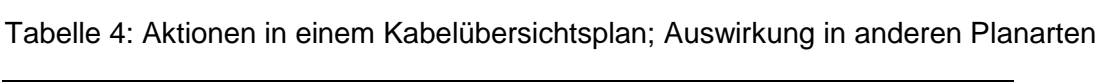

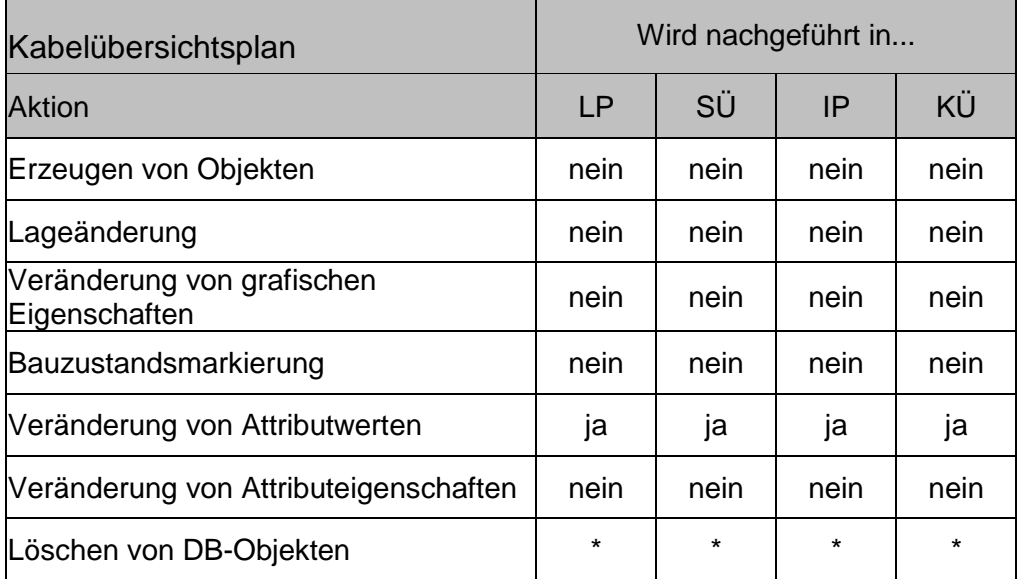

LP: Sich.-techn. Lageplan, Kabellageplan, Kabeltrassenplan, Bahnübergangsplan

SÜ: Sich.-techn. Übersichtsplan

IP: Isolierplan

- KÜ: Kabelübersichtsplan (bzw. Streckenband im KÜ)<br>\*: in dieser Planart nicht zulässig, Objekte sind ges
- in dieser Planart nicht zulässig, Objekte sind gesperrt

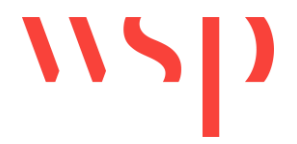

Für den Kabelübersichtsplan ist z.Z. Folgendes zu beachten: Im Kabelübersichtsplan wird das Streckenband dargestellt, damit die zu verkabelnden Elemente in den Kabelübersichtsplan übertragen werden können. Die beim Übertragen erzeugten KÜ-Elemente werden NICHT in das Prosig-Projekt geschrieben. Das Streckenband des Kabelübersichtsplans wird bei Änderungen (z.B. im Sicherungstechnischen Lageplan) über das Prosig-Projekt aktualisiert. Über das Prosig-Projekt nachgeführte Änderungen am Streckenband müssen im Kabelübersichtsplan MANUELL nachgeführt werden.

## **3.2 Editieren von Objekteigenschaften**

Mit der Funktion "ProSig -> Prosig-Projekt -> Objekt editieren" besteht die Möglichkeit, sich die Attribute von ProSig-Objekten anzusehen, bzw. sie zu verändern. Bei den Attributen handelt es sich zum einen um (sichtbare oder unsichtbare) AutoCAD-Attribute, zum anderen reine ProSig-Projektattribute.

## **3.3 Belegen von Attributen für eine Auswahl von Objekten**

Mit der Funktion "ProSig -> Prosig-Projekt -> Objekt(e) editieren" besteht die Möglichkeit, Attribute für eine Auswahl von Objekten zu befüllen. Beispielhafte Anwendung ist der Eintrag der gleichen Kennzahl in eine Auswahl von Objekten.

## **3.4 Anzeigen von Datenbankobjekten**

Mit der Funktion "ProSig -> Prosig-Projekt -> Verknüpfte Objekte markieren" besteht die Möglichkeit, alle Objekte einer Zeichnung, die dem ProSig-Projekt bekannt sind, markieren zu lassen.